ПО Форвард Т

# **Пример Cyan**

Пример оформления информационно-развлекательного канала

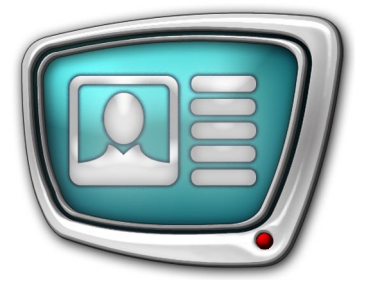

*Дата выпуска: 22 января 2009 г.*

> Инструкция по установке и использованию

© СофтЛаб-НСК

# Содержание

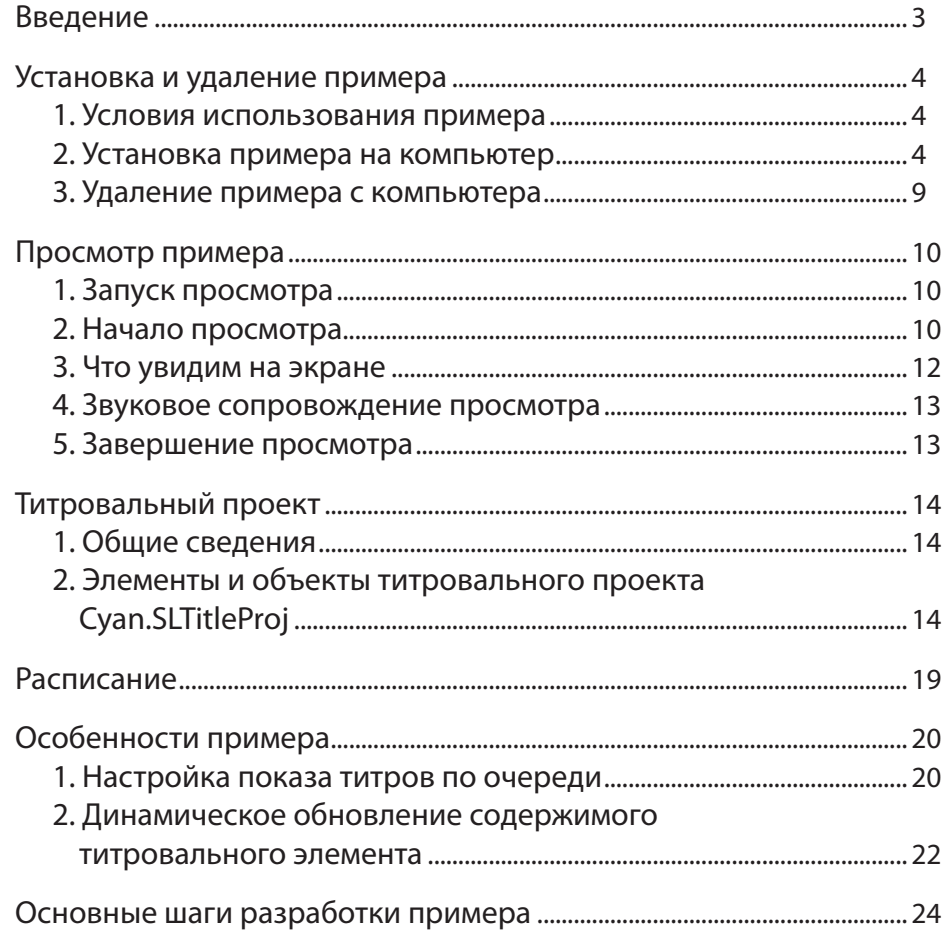

 $\boxed{\square}$ 

# <span id="page-2-0"></span>**Введение**

Пример Cyan входит в набор ForwardT Software Samples. Набор примеров предназначен для демонстрации возможностей продуктов линейки Форвард Т по оформлению эфира. Примеры разработаны таким образом, что для их просмотра не требуется наличие платы FD300.

В примере демонстрируется один из вариантов организации наложения титров на полноэкранное видео. В том числе способ управления в программе FDOnAir последовательной сменой титров с помощью функции автоматического включения титров по очереди.

В макете оформления содержатся титровальные элементы разных типов: Картинка, Часы, Подпись, Бегущая строка.

Пример разработан с помощью следующих программ из состава ПО ForwardT Software: Forward Titling, FDImageUpdater, TV Clock, FDTitle Designer, FDOnAir. Для детального знакомства с программами см. соответствующие руководства пользователя. Документацию можно загрузить с сайта СофтЛаб-НСК: http://www.softlab-nsk.com/rus/docs.html.

При исполнении примера запускаются программы: FDImageUpdater, SLTitlePreview, FDOnAir.

В документе содержится информация о порядке установки, удаления и запуска просмотра примера. Подробно рассмотрен титровальный проект, указаны особенности настройки некоторых титровальных элементов. Описаны настройка показа титров по очереди в программе FDOnAir и используемое расписание. Описаны основные шаги разработки примера.

# <span id="page-3-0"></span>**Установка и удаление примера**

#### **1. Условия использования примера**

Для установки и использования примера требуется наличие установленного на компьютере программного обеспечения (ПО) ForwardT Software, версии 5.0.0 или выше для одного из продуктов:

- $\bullet$  Форвард ТА;
- $\bullet$  Форвард ТП;
- Форвард ТП2.

Программа установки находится на установочном диске и на сайте СофтЛаб-НСК

http://www.softlab-nsk.com/rus/forward/download.html

В ходе установки ПО ForwardT Software в окне Выбор компонентов установите флажок напротив названия одного из вышеперечисленных продуктов.

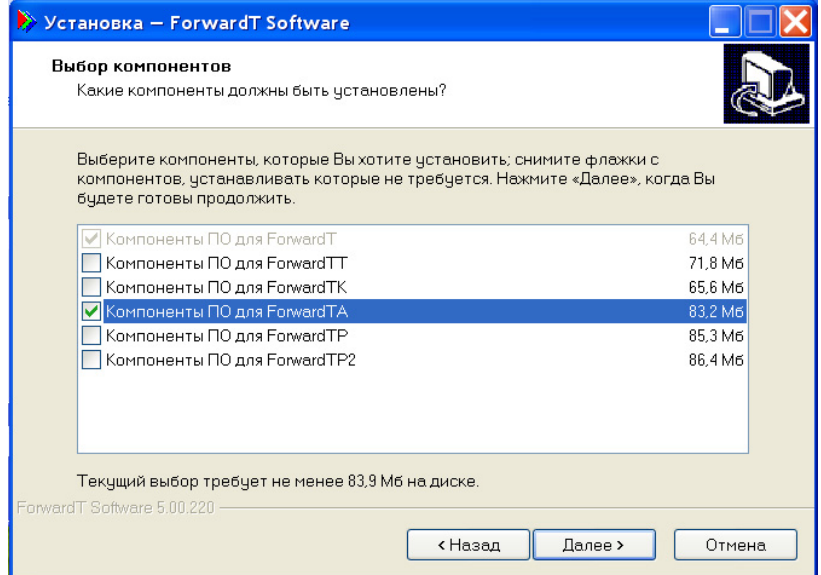

#### **2. Установка примера на компьютер**

Установка примера выполняется стандартным образом. Пользователю следует ответить на ряд вопросов, последовательно выдаваемых программой установки (инсталлятором). Переход от одного диалогового окна к другому выполняется с помощью кнопок Далее (переход к следующей странице) и Назад (переход к предыдущей странице). При необходимости прекратить установку следует нажать кнопку Отмена.

- 1. Чтобы начать установку, запустите на исполнение файл Cyan  $X$  X X.exe, где X X  $X$  – номер версии.
- 2. Инсталлятор проверит компьютер на наличие ПО ForwardT Software версии не ниже 5.0.0.

Если ПО ForwardT Software не установлено, появится окно с сообщением и инсталлятор прекратит свою работу.

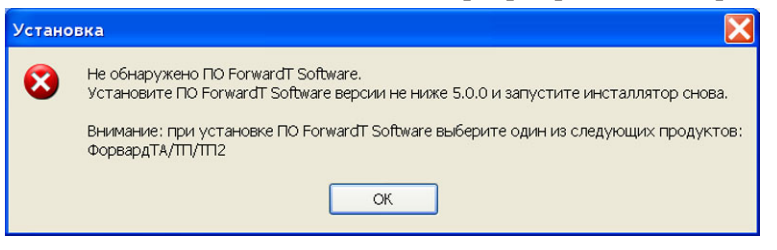

В этом случае установите ПО ForwardT Software на компьютер.

Если ПО ForwardT Software установлено, то инсталлятор продолжит свою работу.

3. Откроется окно приветствия Мастера установки Cyan.

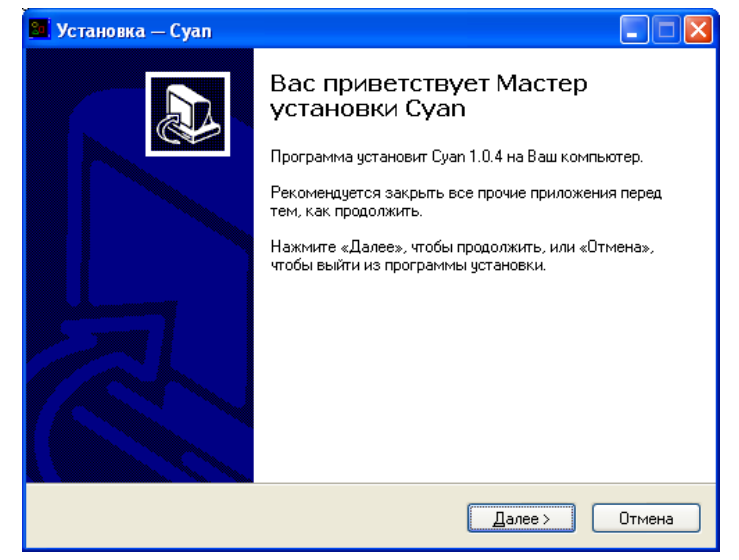

Для продолжения установки нажмите Далее.

4. Выберите папку, в которую следует установить пример Cyan.

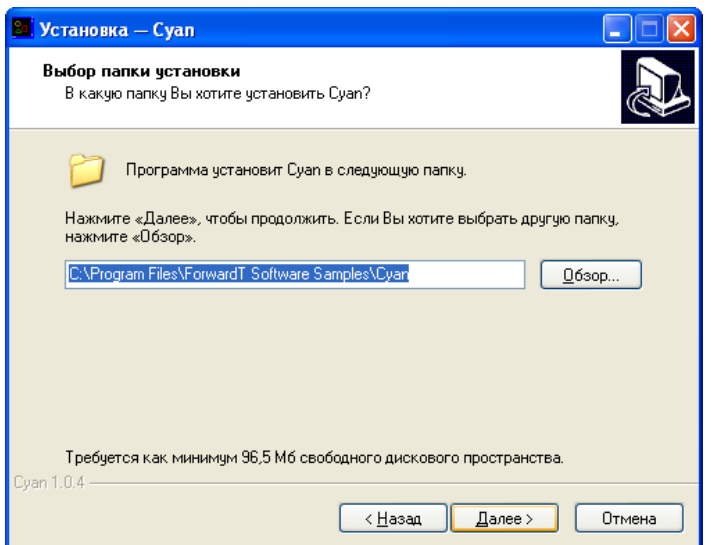

5. Выберите папку для меню Пуск, в которой следует создать ярлыки для работы с примером.

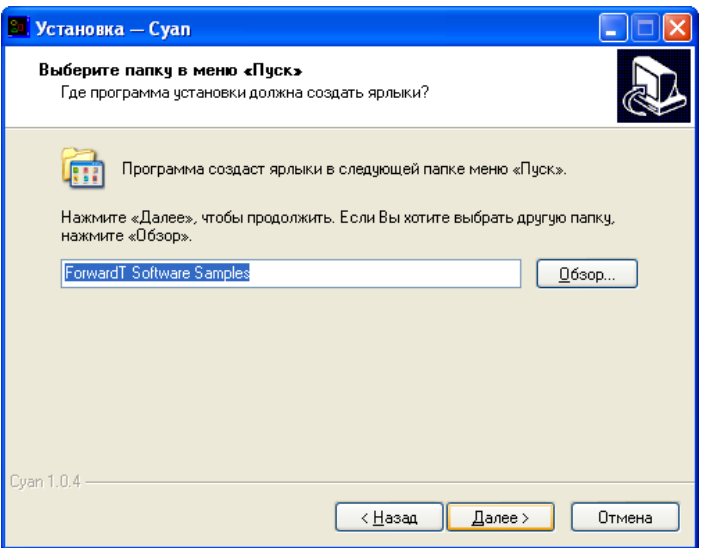

- 6. Выберите режим просмотра примера. Для этого установите соответствующий переключатель:
	- Просмотр примера без платы FD300 (на мониторе компьютера) – если планируется просмотр без использования платы FD300;
	- Просмотр примера с использованием платы FD300 (на телевизионном мониторе) – если на компьютере установлена плата FD300 и планируется осуществлять просмотр на экране телевизора или в окне программы FDPreviewMonitor, использующей плату.

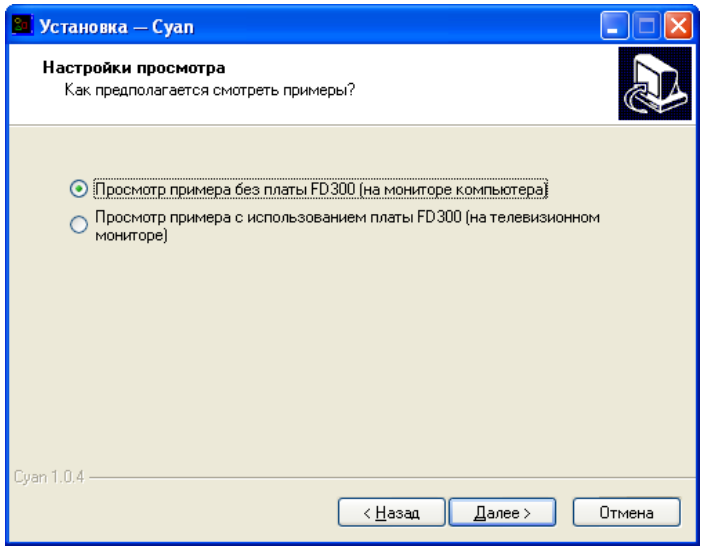

7. Если флажок Создать ярлыки на Рабочем столе установлен, то на рабочем столе будет помещен ярлык для запуска примера.

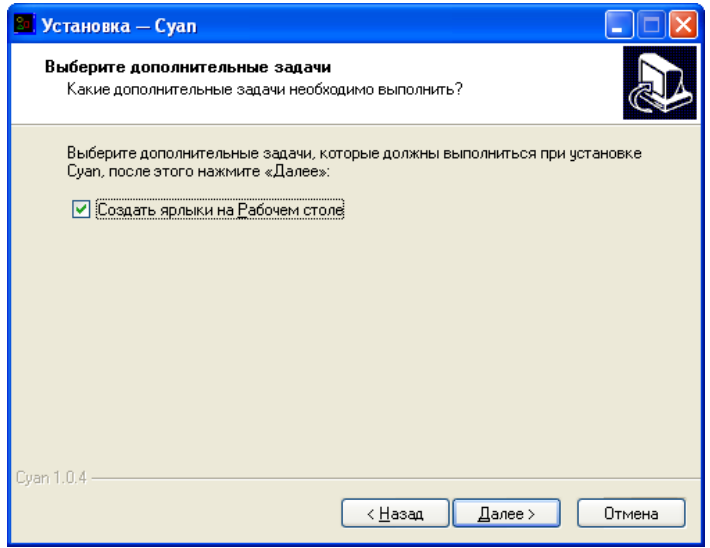

8. Ознакомьтесь с информацией о настройках параметров установки. Если необходимо изменить настройки, нажмите кнопку Назад.

Чтобы продолжить установку с выбранными настройками, нажмите кнопку Установить.

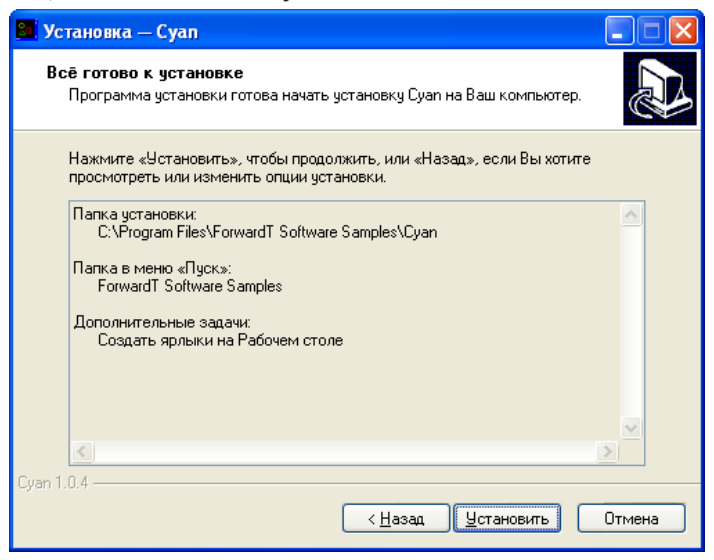

9. Инсталлятор установит файлы в указанную папку.

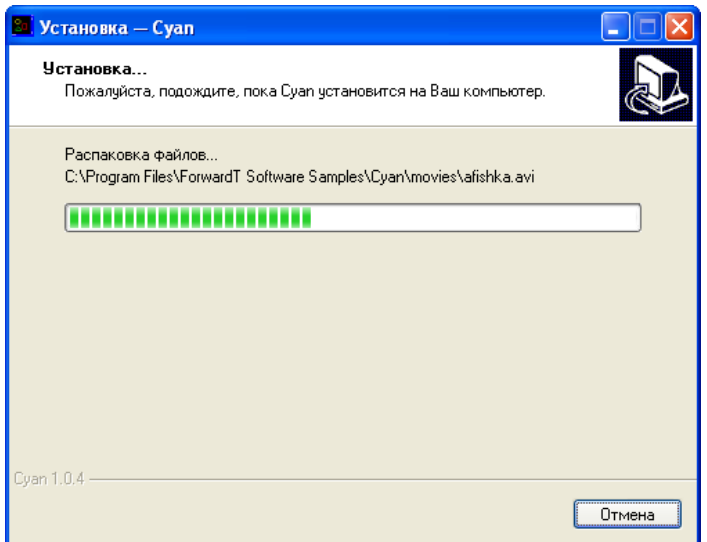

- <span id="page-8-0"></span>10. Установите соответствующие флажки, чтобы сразу после завершения работы инсталлятора автоматически выполнились нужные лействия:
	- Просмотреть Readme.txt открыть файл со справочной информацией;
	- Запустить Суап демо начать демонстрацию примера.
- $\mathbf{v}$ Важно: Помните, что если выбран режим просмотра примера с использованием платы FD300, то для просмотра необходимо подключить к выходу платы телевизор или открыть окно программы FDPreviewMonitor.

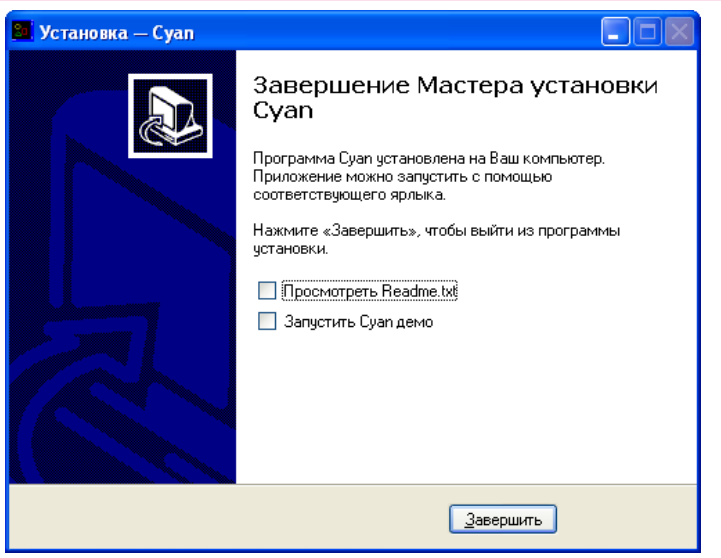

#### 3. Удаление примера с компьютера

Удалить пример с компьютера можно одним из способов:

- используя команду меню Пуск: Все программы > ForwardT Software Samples > Cyan > Uninstall;
- используя Панель управления: откройте окно Установка и удаление программ. В открывшемся окне щелкните ЛКМ по строке с названием примера Суап Х.Х.Х, где Х.Х.Х - номер версии. Нажмите кнопку Удалить.

9

<span id="page-9-0"></span>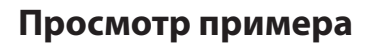

# **1. Запуск просмотра**

Чтобы запустить демонстрацию примера, используйте ярлык, расположенный на рабочем столе, или команду меню Пуск: Все программы > ForwardT Software Samples > Cyan > Start.

Если при установке примера на компьютер был выбран режим просмотра с использованием платы FD300, то перед запуском демонстрации выполните одно из следующих действий:

- для просмотра примера на телевизионном мониторе подключите к выходу платы телевизор и включите его;
- для просмотра примера на мониторе компьютера запустите программу FDPreviewMonitor. Для этого используйте ярлык, расположенный на рабочем столе, или команду меню Пуск: Все программы > ForwardT Software > Tools > Preview Monitor. В открывшемся окне программы снимите флажок Вход и нажмите кнопку Показ. Демонстрация примера будет осуществляться в окне этой программы.

#### **2. Начало просмотра**

При запуске примера на мониторе компьютера одно за другим автоматически откроются окна программ:

1. SLTitlePreview, экземпляр #23. Это окно откроется только в том случае, если во время установки Cyan был выбран режим просмотра без использования платы.

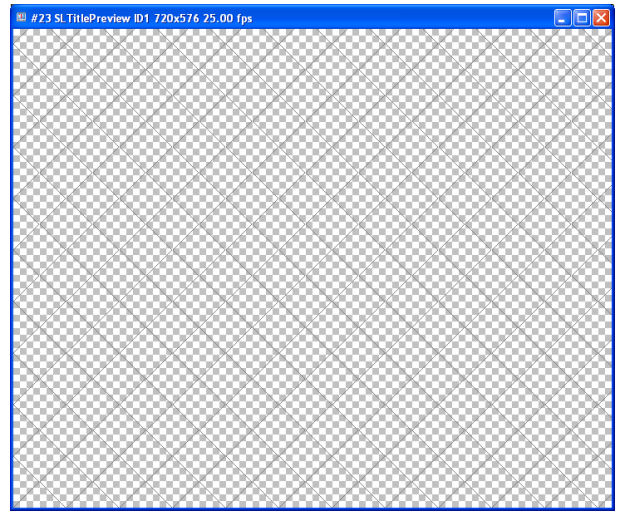

SLTitlePreview – программа для просмотра данных, выдаваемых программой FDOnAir, без использования платы FD300.

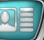

2. FDImageUpdater.

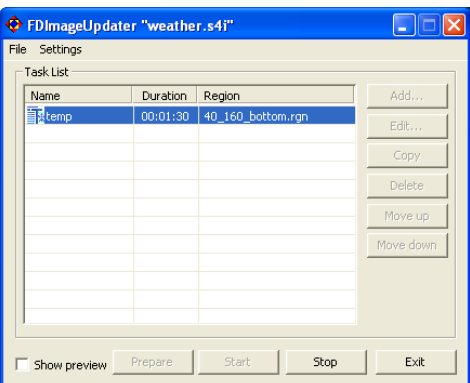

FDImageUpdater – программа для динамического изменения графических файлов. Она используется для организации вывода меняющихся во время вещания данных. Например, о текущей температуре, давлении, влажности.

3. FDOnAir, экземпляр #23.

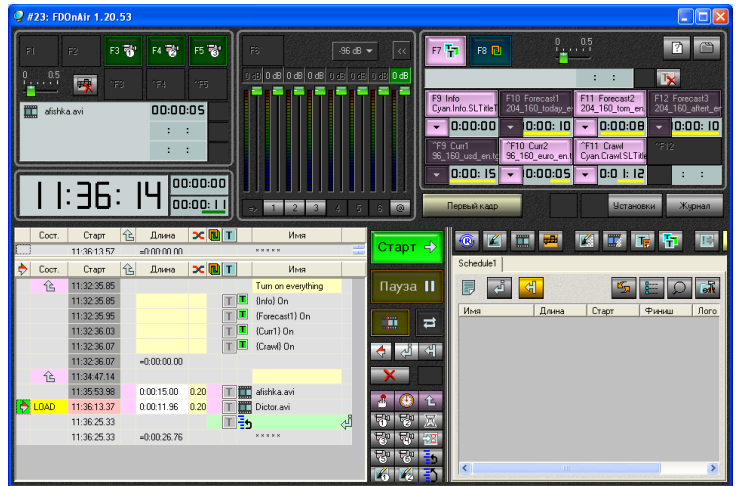

FDOnAir – приложение для автоматизированного управления телевизионным вещанием: подготовки расписания (плей-листа), выполнения трансляции, осуществления контроля над ходом вещания и его корректировки.

## <span id="page-11-0"></span>**3. Что увидим на экране**

Изображение на телевизоре или в окне программы просмотра появится только после того, как запустится программа FDOnAir и в ней будет начато воспроизведение.

На рисунке ниже показано окно программы SLTitlePreview в ходе демонстрации примера.

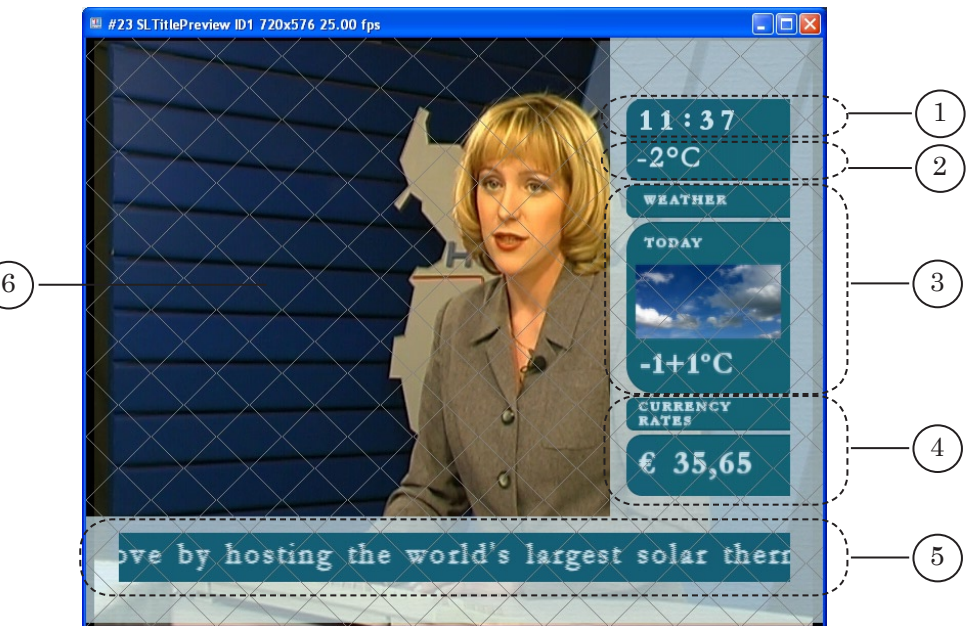

В примере Cyan демонстрируется вариант организации наложения титров (1–5) на основной видеоряд (6).

В качестве основного видеоряда поочередно воспроизводятся видеоролики. Область расположения титров в поле вещания обозначена с помощью прозрачных подложек.

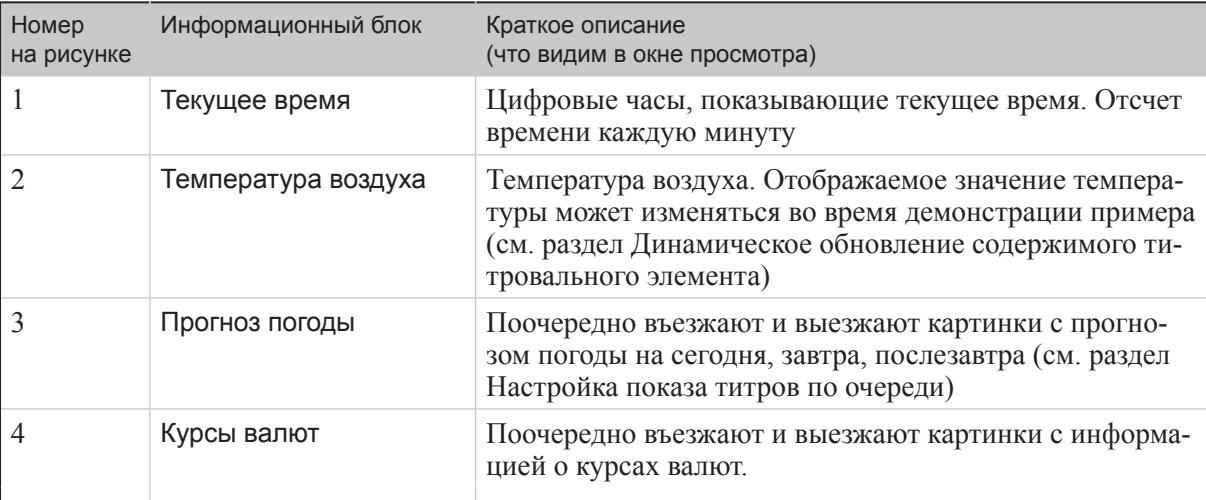

В таблице дано краткое описание информационных блоков, отображаемых на экране.

<span id="page-12-0"></span>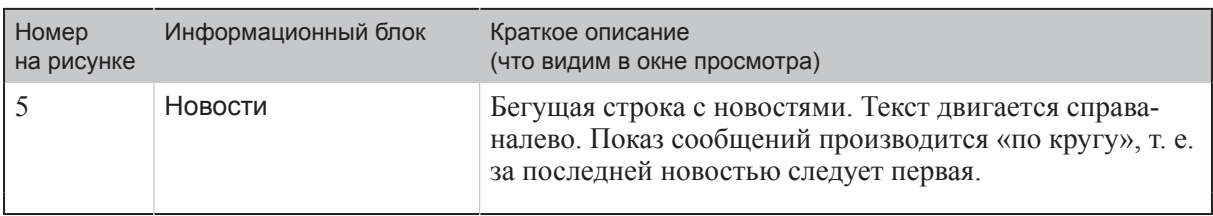

## **4. Звуковое сопровождение просмотра**

Во время просмотра примера воспроизводится звук из демонстрируемых видеороликов.

Если для просмотра примера используется программа SLTitlePreview, то воспроизведение звука осуществляется на звуковом устройстве, используемом в системе по умолчанию. С момента запуска программы до момента появления изображения на звуковом устройстве будет воспроизводиться тестовый звуковой сигнал.

# **5. Завершение просмотра**

Чтобы закончить просмотр примера, закройте все открывшиеся приложения в следующем порядке:

- 1. FDImageUpdater.
- 2. FDOnAir.
- 3. Программу, в окне которой осуществлялся просмотр:
	- SLTitlePreview;
	- FDPreviewMonitor.

8 **Важно:** Окно программы SLTitlePreview нужно закрывать только после окна программы FDOnAir.

<span id="page-13-0"></span>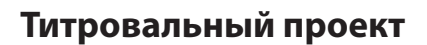

# 1. Общие сведения

Макет оформления эфира титрами разрабатывается посредством создания титровальных проектов. Проекты создаются в программе FDTitle Designer (см. руководство «FDTitle Designer. Редактор титровальных проектов»).

При создании титровального проекта задается состав используемых титровальных элементов, их тип, свойства.

Все титровальные элементы проекта распределяются по титровальным объектам – поименованным группам. Титровальные объекты используются в программе FDOnAir для управления титрами: включения и выключения, смены заданий и т. д. (см. руководство «FDOnAir. Автоматизация вещания»).

В примере Суап используется титровальный проект Cyan.SLTitleProj.

## 2. Элементы и объекты титровального проекта Cyan.SLTitleProj

2.1. Список титровальных элементов

В таблице перечислены все титровальные элементы проекта. Для каждого элемента указаны: тип; имя файла задания; информационный блок; показано распределение элементов по титровальным объектам.

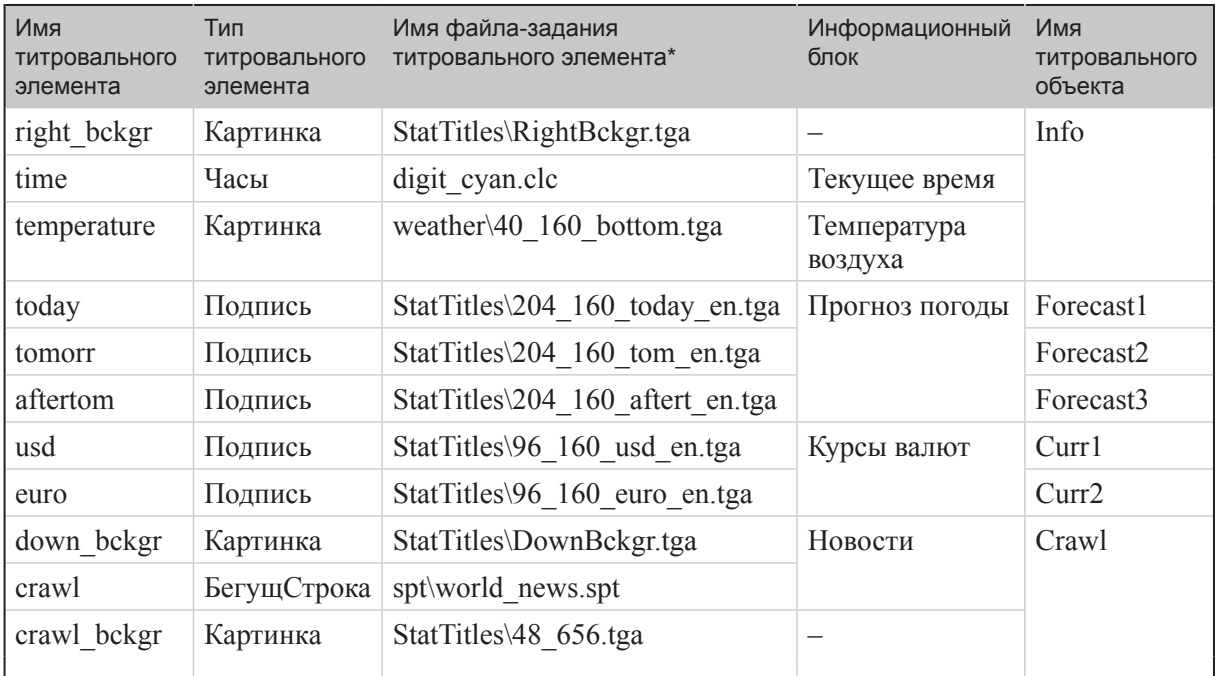

\*Здесь и далее указываются пути файлов относительно папки Cyan. Приведены имена файлов, указанные в настройках титровальных элементов в FDTitle Designer.

# 2.2. Подложки

В таблице перечислены титровальные элементы, которые используются для отображения подложек, указано их назначение, особенности настройки.

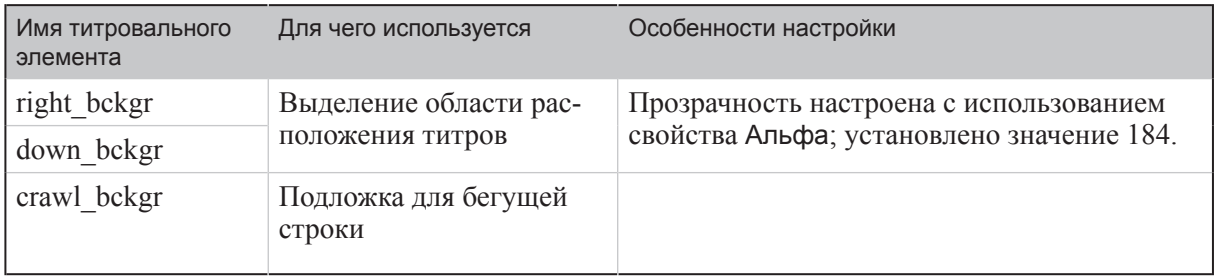

Подложки постоянно отображаются на экране.

На рисунках ниже представлен вид окна программы FDTitle Designer в режиме редактирования и предварительного просмотра. Показаны только титровальные элементы, используемые для отображения подложек. Остальные элементы проекта скрыты.

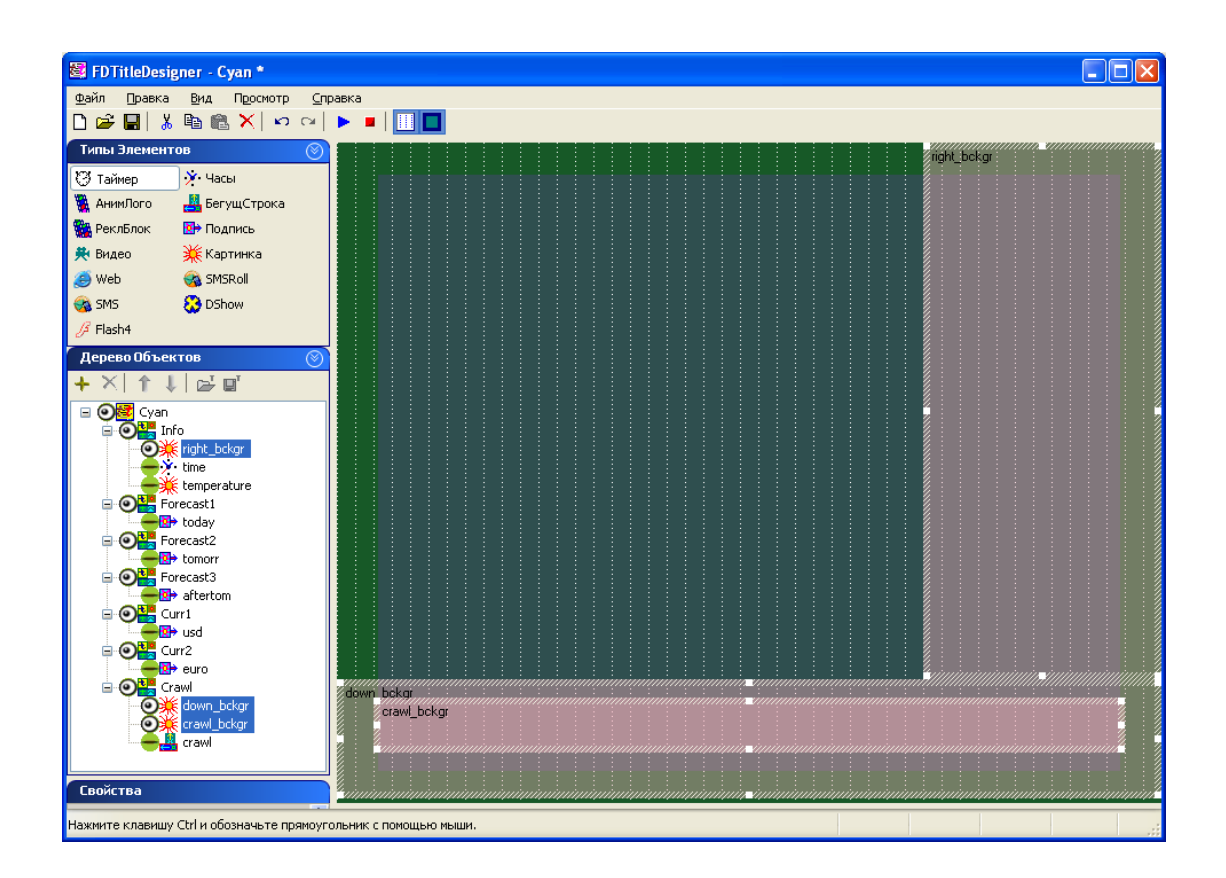

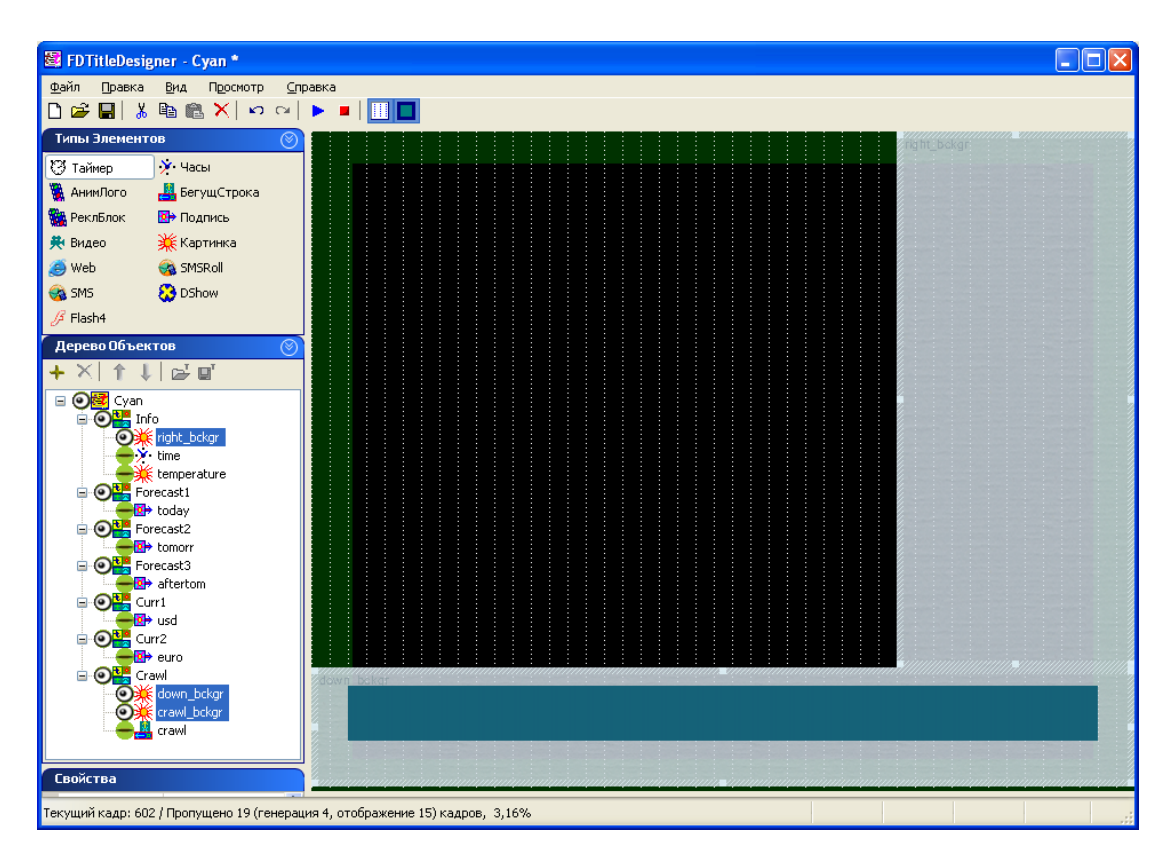

## 2.3. Информационное наполнение

В таблице перечислены титровальные элементы, используемые для отображения информационного наполнения ТВ канала.

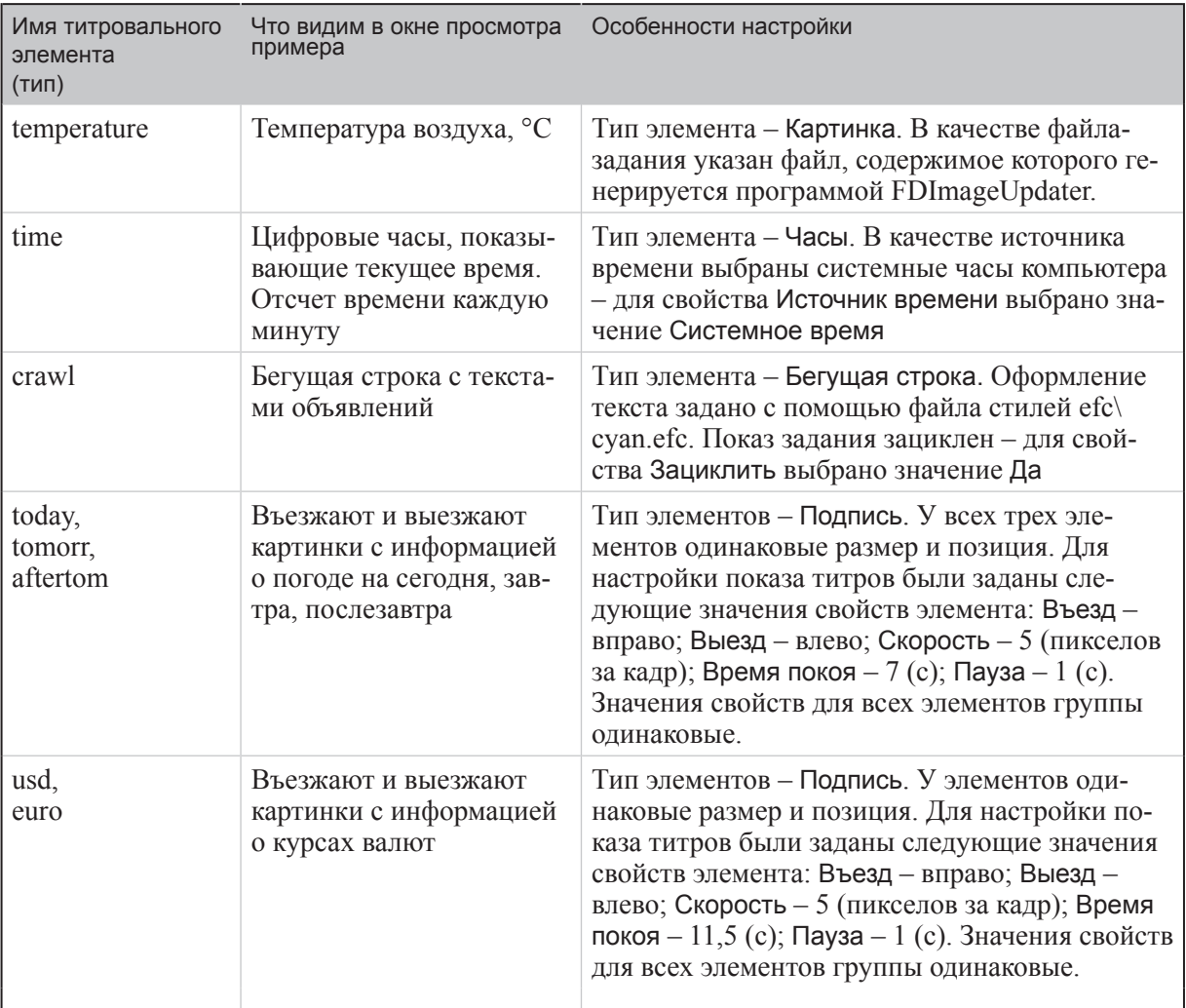

На рисунках ниже представлен вид окна программы FDTitle Designer в режиме редактирования и предварительного просмотра. Показаны только перечисленные в таблице титровальные элементы. Остальные элементы проекта скрыты.

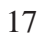

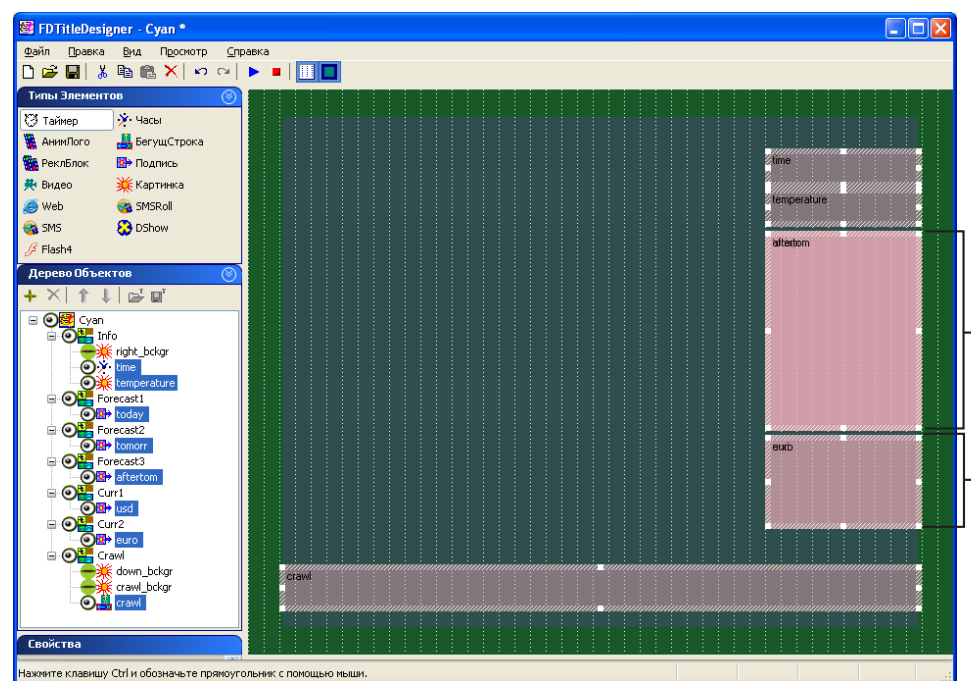

Титровальные объекты/элементы: Forecast1/today, Forecast2/tomorr, Forecast3/aftertom

объекты/элементы: Curr1/usd, Curr2/euro

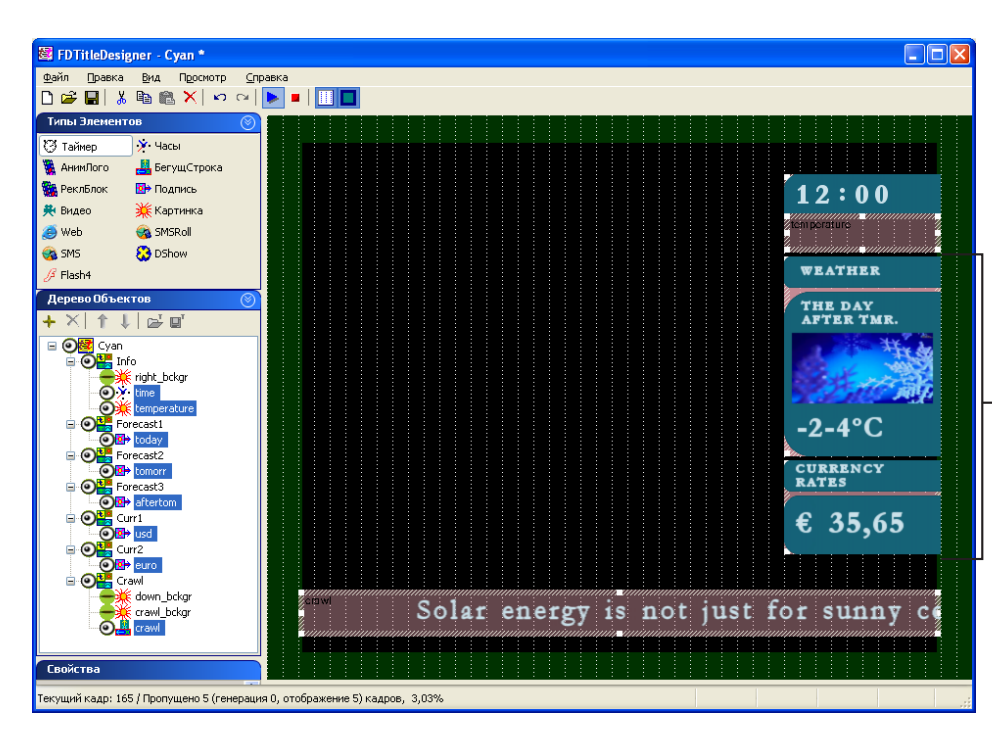

Так как титровальные элементы имеют одинаковое расположение и настройки показа, то во время предварительного просмотра виден только «верхний» элемент каждого блока.

Титровальные

# <span id="page-18-0"></span>**Расписание**

Во время демонстрации примера Cyan в программе FDOnAir загружено расписание cyan.air. Файл cyan.air можно открыть с помощью текстового редактора, например, Блокнот.

На рисунке показан вид расписания в табличной (в окне FDOnAir) и текстовой форме.

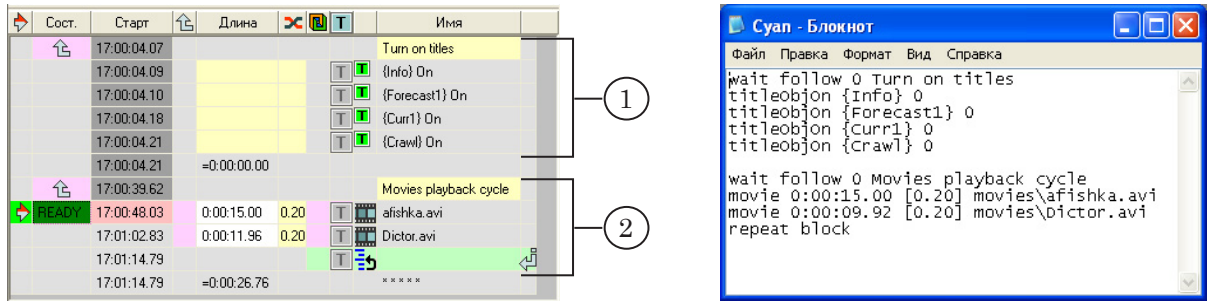

Расписание состоит из двух блоков команд.

Первый блок (1) начинается командой Исполняться за предыдущим  $\hat{\epsilon}$ . Комментарий в колонке Имя – Turn on titles (Включить титры) – поясняет назначение блока. Далее следуют команды Включить титровальный объект **1**. Они переводят титровальные объекты Info, Forecast1, Curr1, Crowl в состояние «Включен».

Второй блок (2) начинается командой Исполняться за предыдущим  $\widehat{\phantom{a}}$  ; заканчивается командой Повторить текущий блок . Таким образом организовано многократное циклическое выполнение команд блока. В строке с командой Исполняться за предыдущим в колонке Имя стоит комментарий, поясняющий назначение блока – Movies playback cycle (Цикл воспроизведения видеороликов). С помощью команд Показать видеоролик  $\Box$  запускается воспроизведение видеороликов afishka.avi и Dictor.avi.

Подробное описание команд FDOnAir см. в руководстве «Команды FDOnAir. Автоматизация телевещания».

# <span id="page-19-0"></span>**Особенности примера**

#### **1. Настройка показа титров по очереди**

В информационном блоке Прогноз погоды представлен прогноз погоды на три дня: на экран поочередно въезжают и выезжают картинки с информацией о погоде на сегодня, завтра, послезавтра.

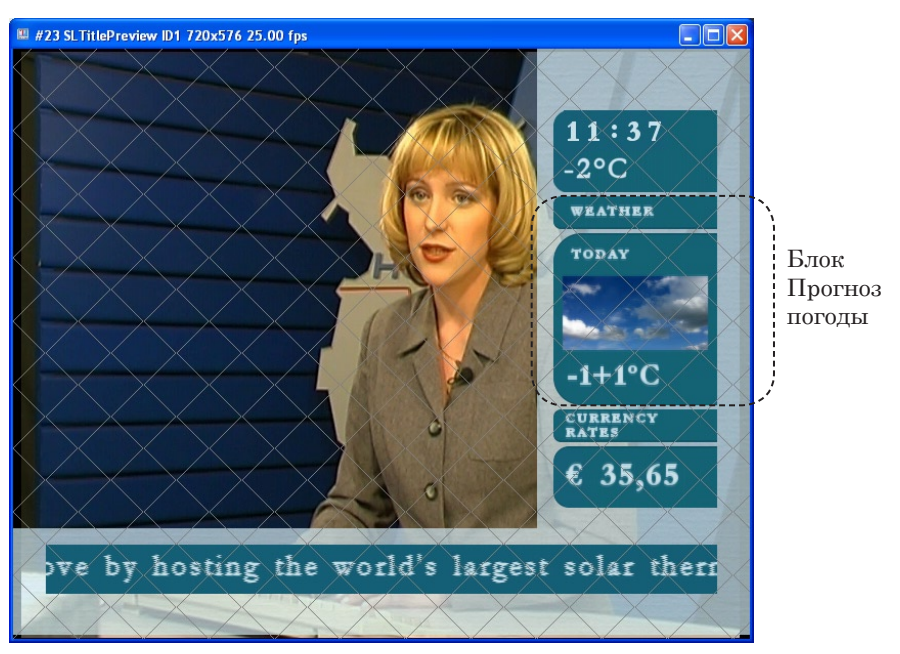

Показ этого блока организован с использованием титровальных объектов Forecast1, Forecast2, Forecast3. Эти объекты имеют одинаковое расположение, размеры и настройки свойств. Способ появления и длительность показа настраиваются с помощью свойств титровальных элементов при разработке титровального проекта в программе FDTitle Desiger.

Последовательность появления настраивается в программе FDOnAir. Для этого используется функция автоматического включения/выключения титров по очереди. Настройка выполняется в окне Установки на вкладке Титровальные объекты.

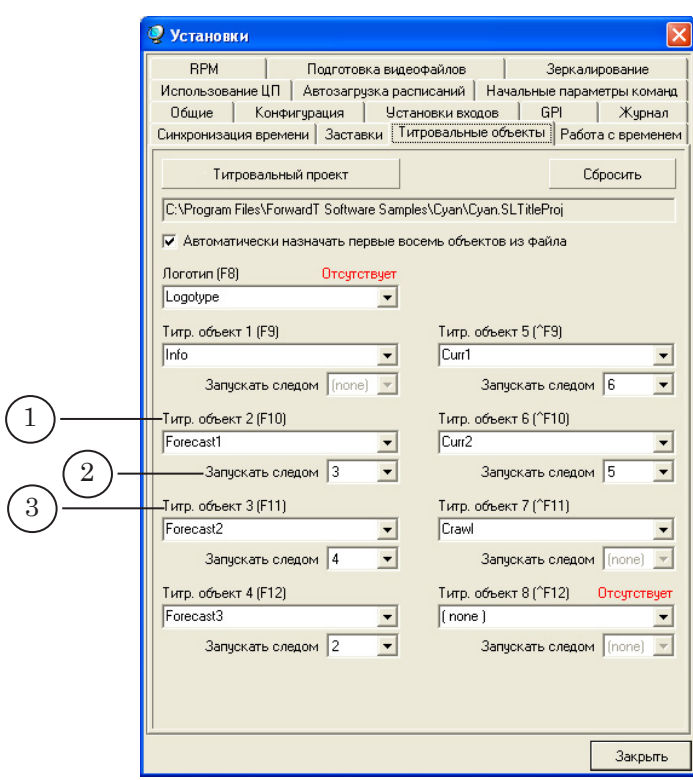

Здесь с помощью выпадающих списков Запускать следом, настраивается нужная последовательность включения показа титровальных объектов. В выпадающем списке Запускать следом (2) выбирается номер титровального объекта (3), который следует включить сразу после выключения титровального объекта, выбранного в соответствующем списке Титровальный объект # (1).

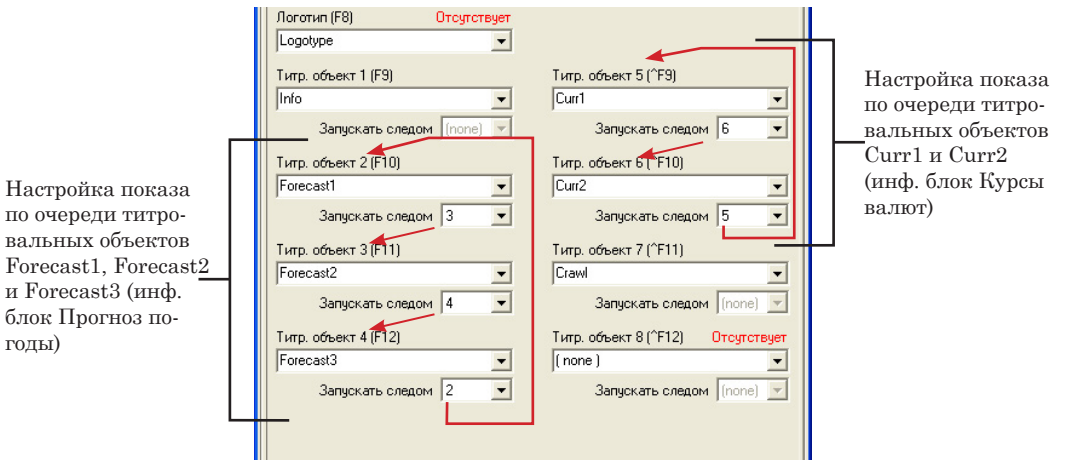

по очереди титровальных объектов Forecast1, Forecast2 и Forecast3 (инф. блок Прогноз погоды)

Схема включения/выключения объектов Forecast1, Forecast2, Forecast3 выглядит следующим образом:

<span id="page-21-0"></span>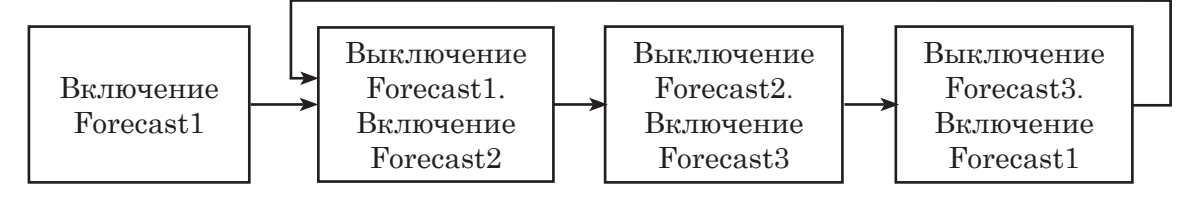

Объект Forecast1 в состояние «Включен» переводится в расписании, т. е. первым из рассматриваемых объектов. Далее переключение объектов происходит в соответствии с выполненными настройками автоматически.

# **2. Динамическое обновление содержимого**

## **титровального элемента**

В примере показан способ использования титровальных элементов для вывода в эфир информации, которая динамически обновляется в ходе трансляции, сведений о текущей температуре воздуха.

Для этого используется титровальный элемент типа Картинка и программа FDImageUpdater.

FDImageUpdater через определенные промежутки времени считывает информацию из указанного источника (это может быть текстовый файл, температурный датчик, метеостанция, страница на Web-сайте, источник времени) и на ее основе обновляет графический файл, который является заданием для титровального элемента типа Картинка. Титровальный элемент, в свою очередь, периодически перезагружает изображение из файла-задания.

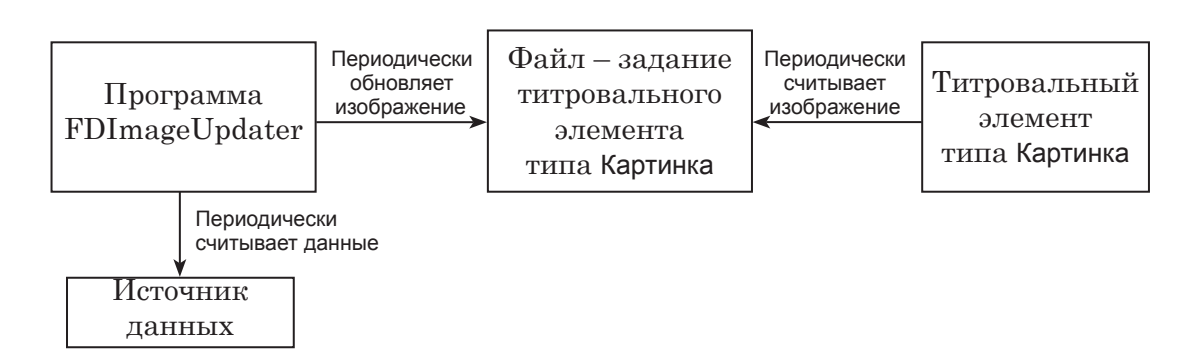

В примере Cyan в качестве источника данных для программы FDImageUpdater используется текстовый файл Weather\weather.txt. Через заданные промежутки времени (в проекте данного примера – 30 с) FDImageUpdater считывает информацию из файла weather.txt и обновляет изображение в файле 40\_160\_bottom.tga, который является заданием для

титровального элемента temperature. В результате обновляется информация на экране.

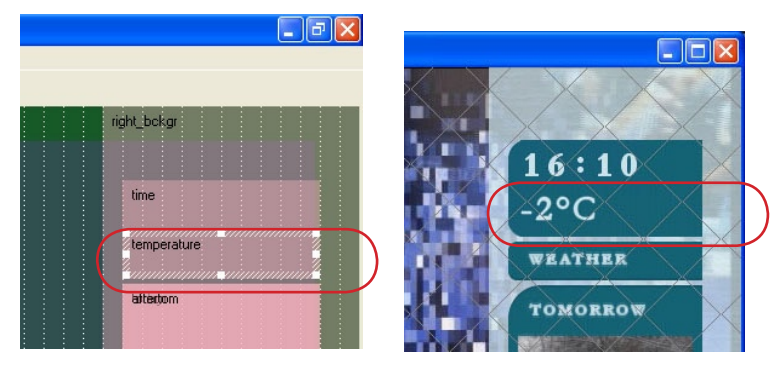

Если во время демонстрации изменить информацию в текстовом файле weather.txt (можно изменять только следующий после «temp:» текст), то в течение некоторого времени (не более 30 с) после сохранения файла эти изменения отобразятся в окне просмотра.

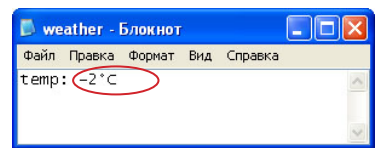

# <span id="page-23-0"></span>Основные шаги разработки примера

В приведенной ниже таблице представлен примерный порядок действий, выполненных при создании примера Cyan.

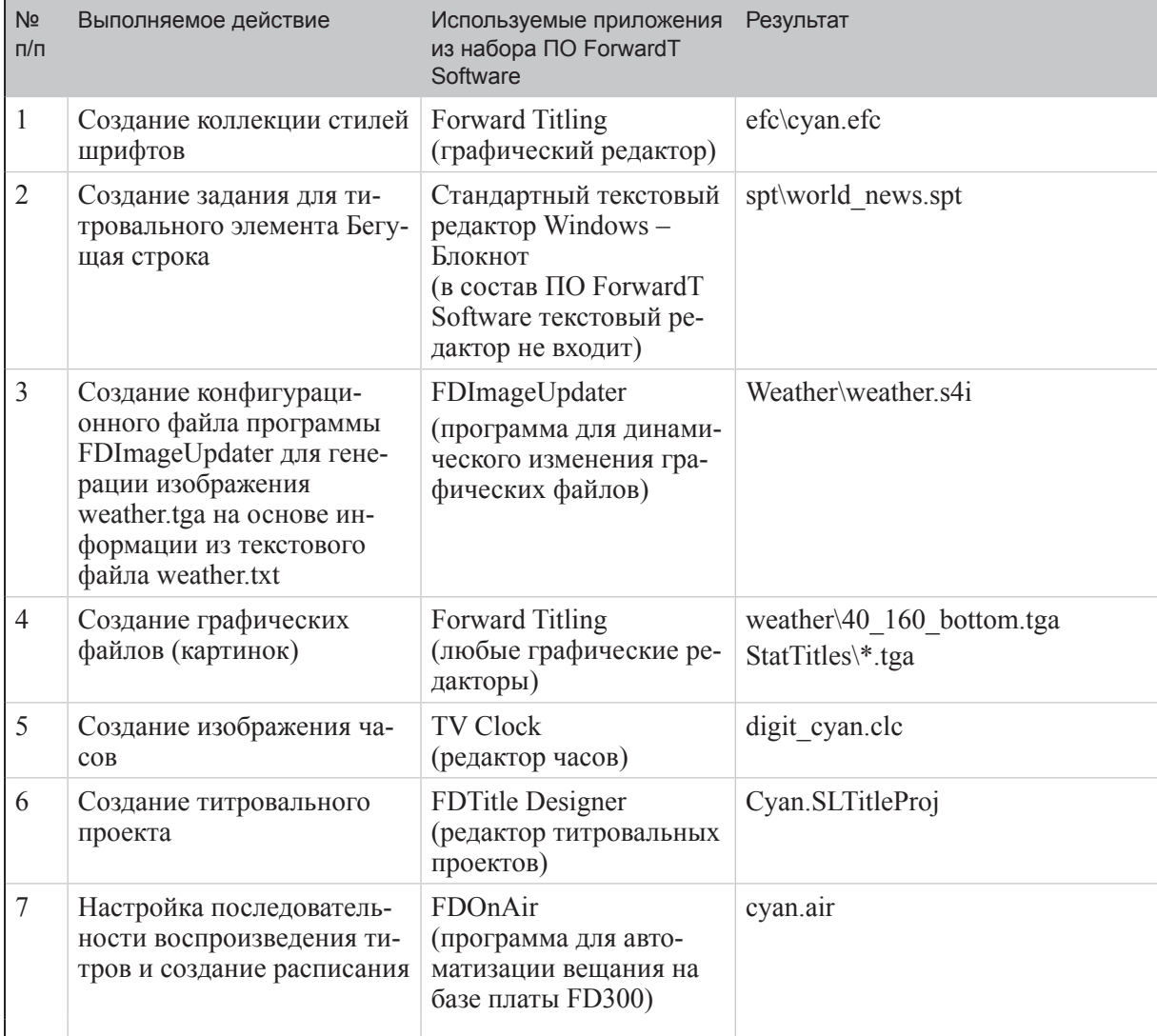

\* - означает все файлы с указанным расширением в данной папке

Для детального знакомства с программами см. соответствующие руководства пользователя. Документацию можно загрузить с сайта СофтЛаб-Нск: http://www.softlab-nsk.com/rus/docs.html

# Полезные ссылки

# **Линейка продуктов ФорвардТ: описание, загрузка ПО, документация, готовые решения**

<http://www.softlab-nsk.com/rus/forward>

# **Техподдержка**

e-mail: forward@sl.iae.nsk.su forward@softlab-nsk.com forward@softlab.tv

# **Форумы**

<http://www.softlab-nsk.com/forum>

© СофтЛаб-НСК